# Installeer Port License op TelePresence Multipoint Control Unit (MCU) via de webinterface Ī

## Inhoud

**Inleiding** Voorwaarden Vereisten Gebruikte componenten Configureren Installeer poort- en Schermlicenties op TelePresence Multipoint Control Unit (MCU) Installeer poortlicenties op Cisco Media Services Engine (MSE) supervisor voor MSE-serie MCU's Verifiëren Problemen oplossen:

## Inleiding

Dit document beschrijft de installatie van poortlicenties op een Cisco TelePresence Multipoint Control Unit (MCU) en Cisco Media Services Engine (MSE) MCU via de webinterface.

### Voorwaarden

### Vereisten

Cisco raadt kennis van de volgende onderwerpen aan:

Met succes geïnstalleerd MCU en een geldig IP adres toegepast dat via web interface bereikbaar is.

Met succes de MSE Chassis Supervisor van de MSE Serie MCU geïnstalleerd.

Heb een poortlicentiesleutel aangevraagd en ontvangen die geldig is voor het MCU-serienummer.

Toegang tot de MCU met een administrateuraccount per webinterface.

Zorg dat u kennis hebt van de verschillende platforms van MCU en Cisco TelePresence MSE MCU via de webinterface.

U hebt een webbrowser gebruikt zoals Firefox, Internet Explorer of Chrome.

Opmerking: U vindt hier de installatiehandleidingen van de MSE-serie MCU: [http://www.cisco.com/c/en/us/support/conferencing/telepresence-mcu-mse-series/products](/content/en/us/support/conferencing/telepresence-mcu-mse-series/products-installation-guides-list.html)[installation-guides-list.html](/content/en/us/support/conferencing/telepresence-mcu-mse-series/products-installation-guides-list.html)

Opmerking: Klik hier voor 5300 Series MCU-installatiehandleidingen: [http://www.cisco.com/c/en/us/support/conferencing/telepresence-mcu-5300-series/tsd](/content/en/us/support/conferencing/telepresence-mcu-5300-series/tsd-products-support-series-home.html)[products-support-series-home.html](/content/en/us/support/conferencing/telepresence-mcu-5300-series/tsd-products-support-series-home.html)

Opmerking: U vindt hier 4500 Series MCU-installatiehandleidingen: [http://www.cisco.com/c/en/us/support/conferencing/telepresence-mcu-4500-series/products](/content/en/us/support/conferencing/telepresence-mcu-4500-series/products-installation-guides-list.html)[installation-guides-list.html](/content/en/us/support/conferencing/telepresence-mcu-4500-series/products-installation-guides-list.html)

Opmerking: U vindt hier 4200 Series MCU-installatiehandleidingen: [http://www.cisco.com/c/en/us/support/conferencing/telepresence-mcu-4200-series/products](/content/en/us/support/conferencing/telepresence-mcu-4200-series/products-installation-guides-list.html)[installation-guides-list.html](/content/en/us/support/conferencing/telepresence-mcu-4200-series/products-installation-guides-list.html)

### Gebruikte componenten

De informatie in dit document is gebaseerd op deze softwareversies:

Cisco TelePresence Multipoint Control Unit (MCU) 4200 Series alle releases

Cisco TelePresence Multipoint Control Unit (MCU) 4500 Series alle releases

Cisco TelePresence Multipoint Control Unit (MCU) 5300 Series alle releases

Cisco TelePresence Multipoint Control Unit (MCU) MSE Series 8420 alle releases

Cisco TelePresence Multipoint Control Unit (MCU) MSE Series 8510 alle releases

De informatie in dit document is gebaseerd op de apparaten in een specifieke laboratoriumomgeving. Alle apparaten die in dit document worden beschreven, hadden een opgeschoonde (standaard)configuratie. Als uw netwerk live is, moet u de potentiële impact van elke opdracht begrijpen.

### Configureren

### Installeer poort- en Schermlicenties op TelePresence Multipoint Control Unit (MCU)

Dit web interface voorbeeldvideo vult dit document aan:

Opmerking: Nadat u uw MCU hebt geïnstalleerd, het serienummer hebt ingevoerd en u hebt uw poortlicentiesleutel aangevraagd, ontvangt u een licentiestudie van het Ciscolicentieteam met de poortlicentiesleutel, de release-toets of de optie/optie-toetsen. In het voorbeeld-e-mail kunt u een voorbeeldpoortsleutel zien.

Opmerking: Voorbeelden van PAK's vallen buiten het toepassingsgebied van dit document.

#### E-MAILVOORBEELD

\*\*\* IMPORTANT - DO NOT DISCARD THIS E-MAIL \*\*\*

You have received this email because your email address was provided to Cisco Systems during the Serial Number Lookup process for software license activation key/file. Please read this email carefully and forward it with any attachments to the proper system administrator if you are not the correct person.

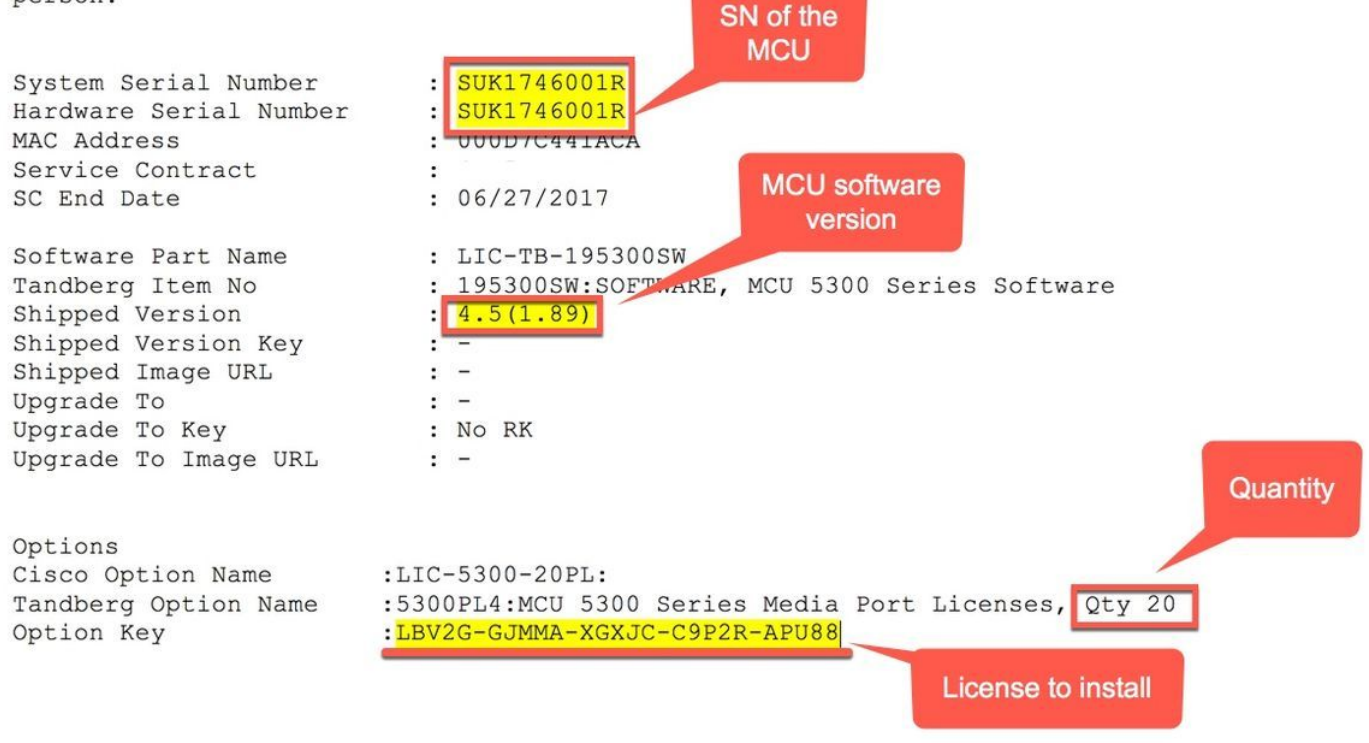

Opmerking: De poortlicenties verhogen het aantal havens dat een vergunning heeft gekregen zonder dat er nieuwe hardware nodig is (tot het maximum dat beschikbaar is voor een bepaald MCU-type).

Opmerking: De poort- en schermlicenties zijn gekoppeld aan het MCU-serienummer.

Stap 1. Meld u aan bij de webinterface met een Administrator-account:

#### Log in

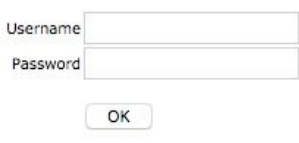

#### Stap 2. navigeren naar **instellingen > Upgradeffunctie**:

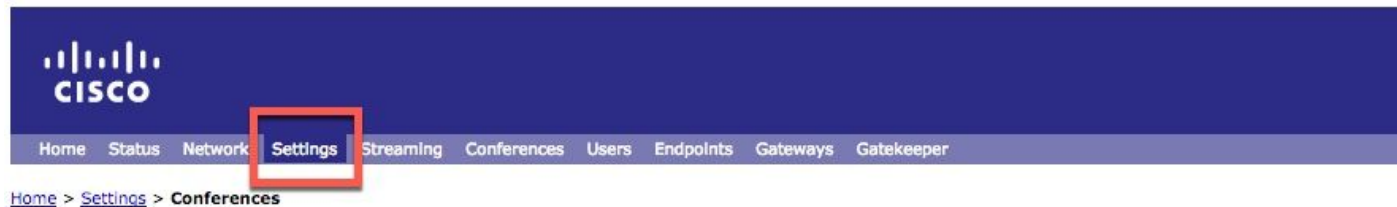

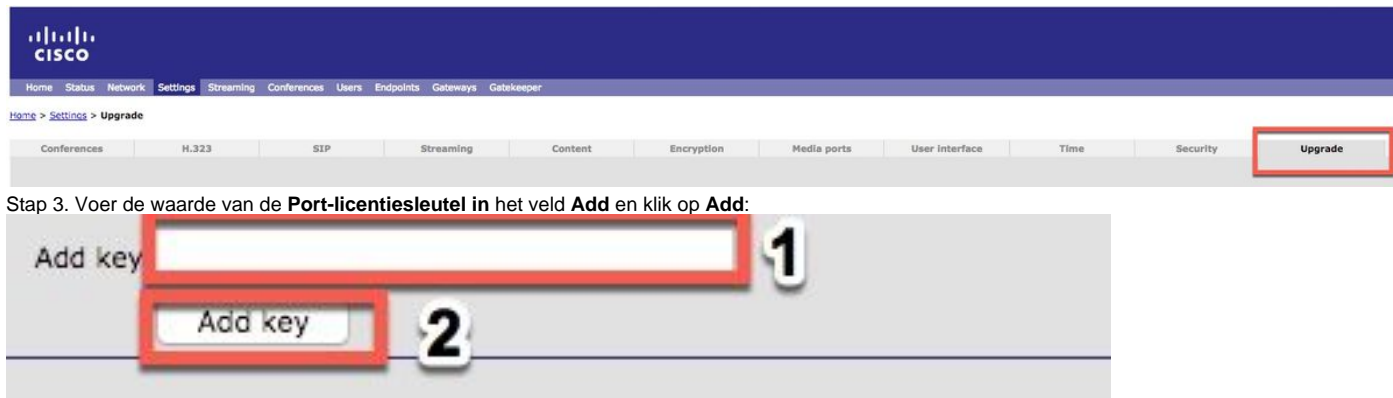

#### Installeer poortlicenties op Cisco Media Services Engine (MSE) supervisor voor MSE-serie MCU's

Opmerking: De poortlicenties verhogen het aantal havens dat een vergunning heeft gekregen zonder dat er nieuwe hardware nodig is (tot het maximum dat beschikbaar is voor een bepaald MCU-type).

Opmerking: Voor MSE Series MCU's zijn de poortlicenties gekoppeld aan het serienummer van de MSE Series chassis. Ze worden toegepast en toegewezen aan de verschillende MCU-blades in de chassissupervisor.

Stap 1. Meld u aan bij de webinterface van de MSE Series supervisor met een Administrator-account.

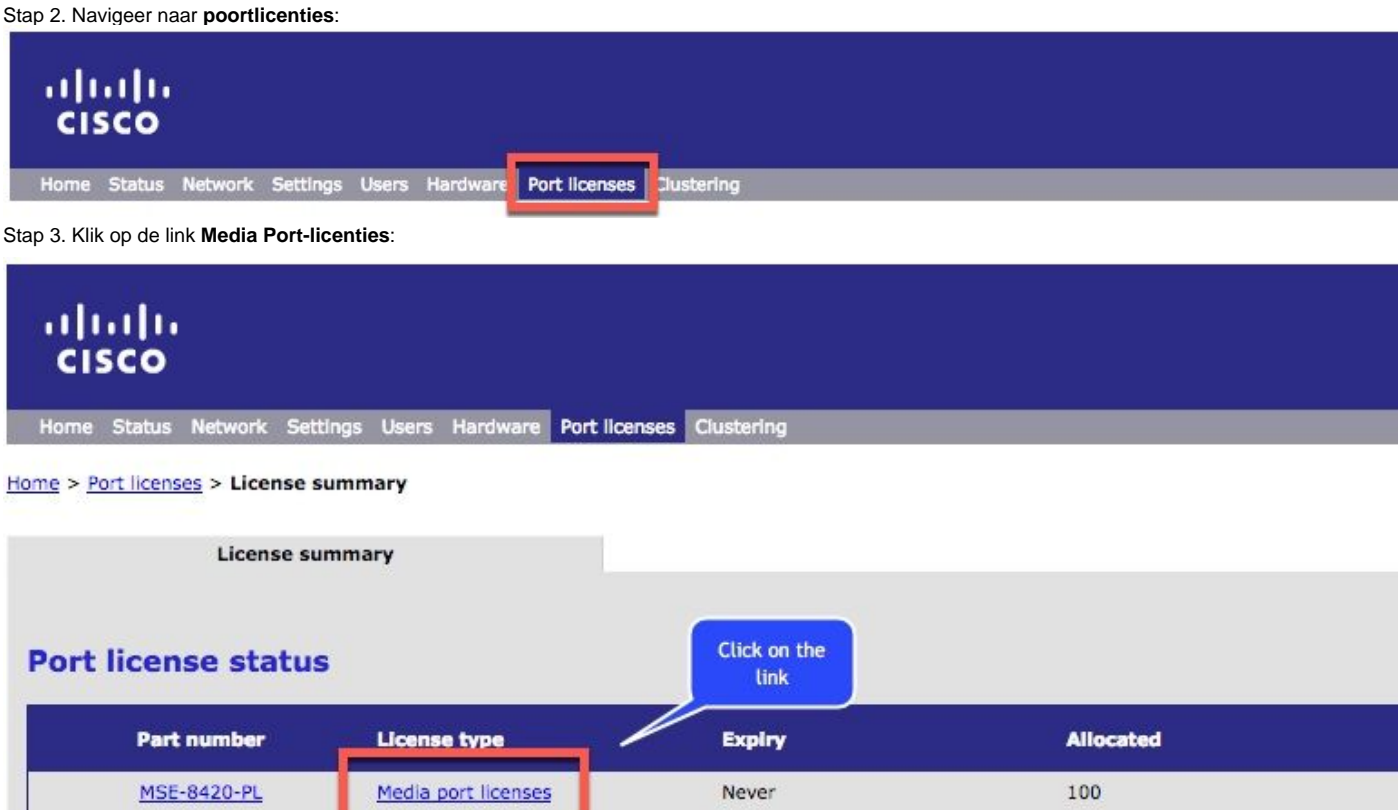

Stap 4. Scrolt naar het gedeelte **Licentietoetsbeheer**. Voer de waarde van de **poortlicentiesleutel** in het veld **Licentietoets in** en klik op **Toevoegen**:

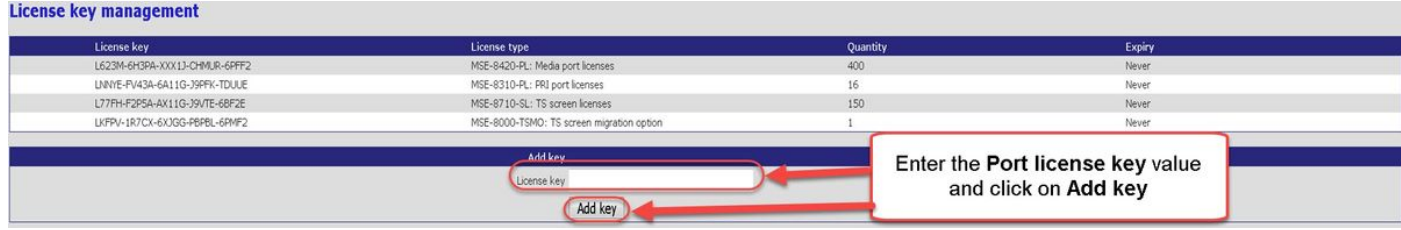

**Tip: Klik op de i-knop op de pagina voor meer informatie.**

Opmerking: Voor MSE Series MCU's zijn de poortlicenties gekoppeld aan het serienummer van de MSE Series chassis. Ze worden toegepast en

toegewezen aan de verschillende MCU-blades in de chassissupervisor. Als u de poort- en schermlicenties met het chassis bestelt, zijn deze vooraf op het chassis voor u geïnstalleerd. U kunt de poortlicenties niet overdragen.

### **Verifiëren**

navigeren naar **Instellingen > Upgradeupgrade** en bladeren naar het **gedeelte Functiebeheer** op een MCU en **Licentietoetsen** controleren: **Feature management** 

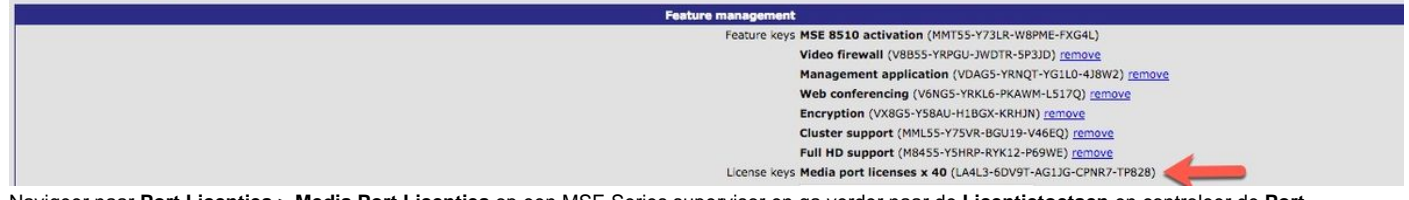

Navigeer naar **Port Licenties > Media Port Licenties** op een MSE Series supervisor en ga verder naar de **Licentietoetsen** en controleer de **Port Licentietoets** in de lijst met **Licentietoetsen**.

### **Problemen oplossen:**

Stap 1. Controleer de ontvangen **functiekaart** of **poortlicentie**, zorg ervoor dat deze voor de juiste **Product-ID (PID)** is afgegeven voor het juiste **serienummer** van uw TelePresence Multipoint Control Unit (MCU) of MSE Series chassis serienummer.

Stap 2. Zorg ervoor dat u de juiste toets voor het juiste serienummer van uw TelePresence Multipoint Control Unit (MCU) installeert.

Stap 3. Zorg ervoor dat u de hoofdwaarde in het veld **Add Key** veld van het **gedeelte Functiebeheer** van de **Instellingen > Upgradepagina** invoert.

Stap 4. Bepaal de stappen in deze handleiding en stap één tot en met drie in het gedeelte **Problemen oplossen**. Als alles juist is, kunt u de toetsen opnieuw toevoegen. Zorg ervoor dat er geen extra spaties of tekens in de ingevoerde waarde aanwezig zijn en zorg ervoor dat deze dashes bevatten.

Als u fouten krijgt na de volgende stappen één tot vier, neem dan Cisco TAC aan om hulp met de installatie te ontvangen.